## ىلع عقوم ىلإ عقوم نم VPN ةكبش نيوكت RV34x Ī

## الهدف

الهدف من هذا المستند هو إنشاء شبكة VPN من موقع إلى موقع على موجهات سلسلة x34RV.

#### المقدمة

تعد الشبكة الخاصة الظاهرية (VPN (طريقة رائعة لربط العاملين عن بعد بشبكة آمنة. تسمح الشبكة الخاصة الظاهرية (VPN (للمضيف البعيد بالعمل كما لو كان متصلا بالشبكة الآمنة في الموقع. في شبكة VPN من موقع إلى موقع، يتصل الموجه المحلي في موقع واحد بموجه بعيد من خلال نفق شبكة VPN. يقوم هذا النفق بتضمين البيانات بشكل آمن باستخدام تقنيات التشفير والمصادقة المتوافقة مع معايير الصناعة لتأمين البيانات التي يتم إرسالها.

يتضمن تكوين شبكة VPN من موقع إلى موقع إعداد ملف تعريف IPsec وتكوين شبكة VPN من موقع إلى موقع على الموجهين. تم تكوين ملف تعريف IPsec بالفعل لتسهيل إعداد شبكة VPN من موقع إلى موقع، حتى مع جَهة <sup>خارجية</sup> (مثل AWS أو Azure). يحتوي ملف تعريف IPsec على جميع التشفير اللازم للنفق. يقصد ب VPN من موقع إلى موقع التكوين حتى يعرف الموجه أي موقع آخر يتصل به. إذا أخترت عدم إستخدام ملف تعريف IPsec الذي تم تكوينه مسبقا، فلديك الخيار لإنشاء ملف تعريف مختلف.

عندما تقوم بتكوين شبكة VPN من موقع إلى موقع، لا يمكن أن تكون الشبكات الفرعية لشبكة المنطقة المحلية (LAN (على أي من جانبي النفق على الشبكة نفسها. على سبيل المثال، إذا كانت الشبكة المحلية (LAN (في الموقع A تستخدم الشبكة الفرعية /24.192.168.1x، فلن يتمكن الموقع B من إستخدام الشبكة الفرعية نفسها. يجب أن يستخدم الموقع B شبكة فرعية مختلفة، مثل /24.192.168.2x.

لتكوين نفق بشكل صحيح، أدخل الإعدادات المقابلة (عكس المحلي والبعيد) عند تكوين الموجهين. افترض أن هذا الموجه معرف على أنه الموجه A. أدخل إعداداته في قسم إعداد المجموعة المحلية أثناء إدخال إعدادات الموجه الاخر (الموجه B) في قسم إعداد المجموعة البعيدة. عند تكوين الموجه الاخر (B)، ادخل إعداداته في قسم "إعداد المجموعة المحلية"، وأدخل إعدادات الموجه A في "إعداد المجموعة البعيدة".

فيما يلي جدول لتكوين كل من الموجه A والموجه B. يتم التركيز بالخط الغامق على معلمات هي عكس الموجه المعاكس. تم تكوين كافة المعلمات الأخرى بنفس الطريقة. في هذا المستند، سنقوم بتكوين الموجه المحلي، الموجه A.

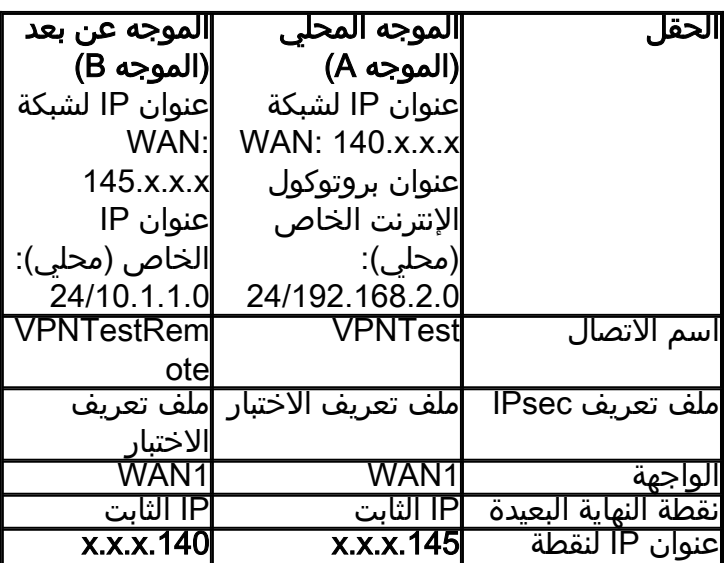

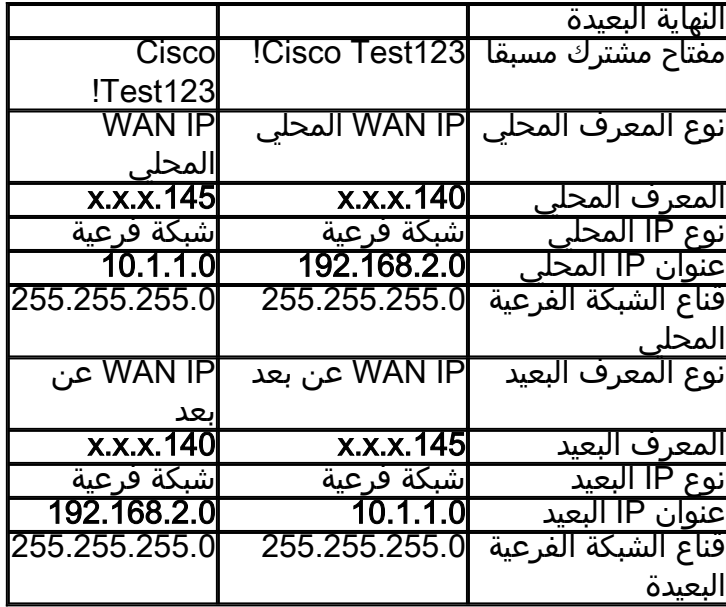

# الأجهزة القابلة للتطبيق

RV34x •

## إصدار البرامج

1.0.02.16•

# تكوين اتصال VPN من موقع إلى موقع

الخطوة 1. قم بتسجيل الدخول إلى صفحة تكوين الويب الخاصة بالموجه لديك.

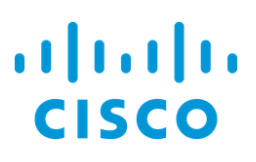

# Router

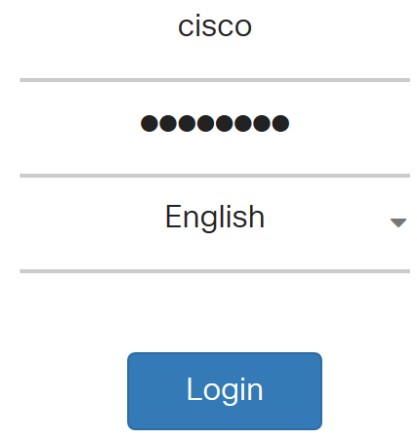

©2017-2018 Cisco Systems, Inc. All rights reserved. Cisco, the Cisco logo, and Cisco Systems are registered trademarks of Cisco Systems, Inc. and/or its affiliates in the United States and certain other countries.

الخطوة 2. انتقل إلى VPN <mark>> من موقع إلى موقع</mark>.

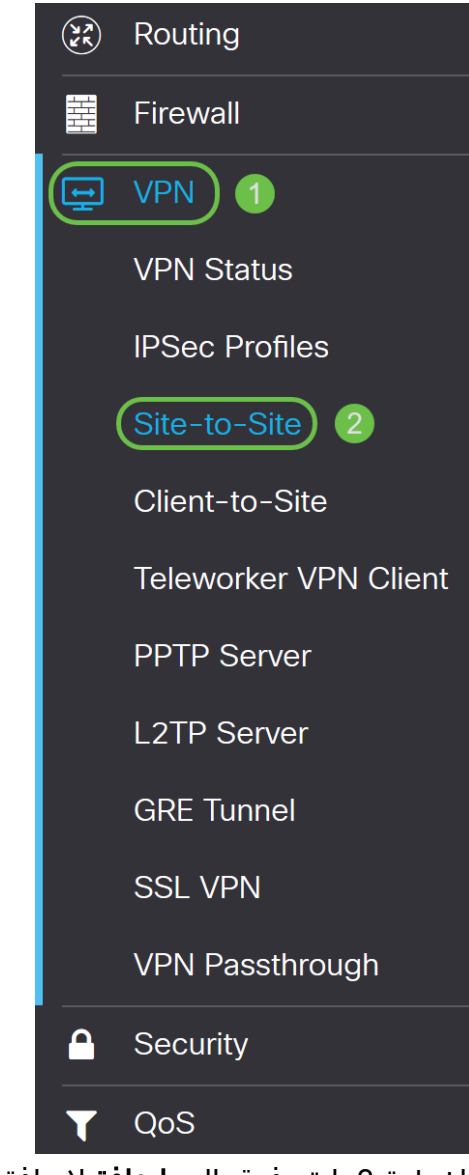

الخطوة 3. انقر فوق الزر **إضافة** لإضافة اتصال VPN جديد من موقع إلى موقع.

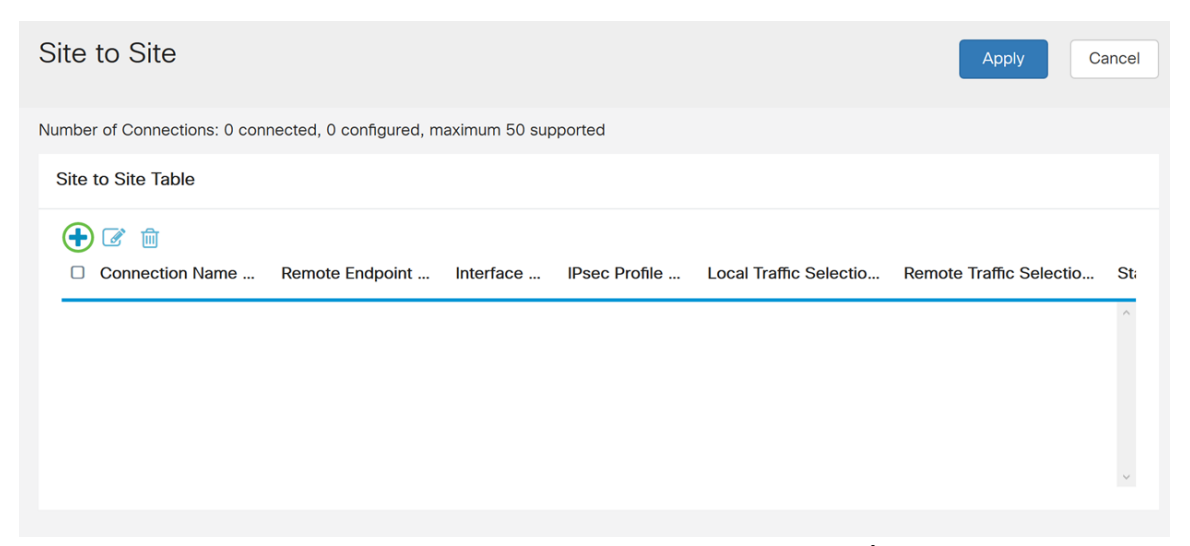

الخطوة 4. تدقيق **يمكن** أن يمكن التشكيل. مكنت هذا افتراضيا.

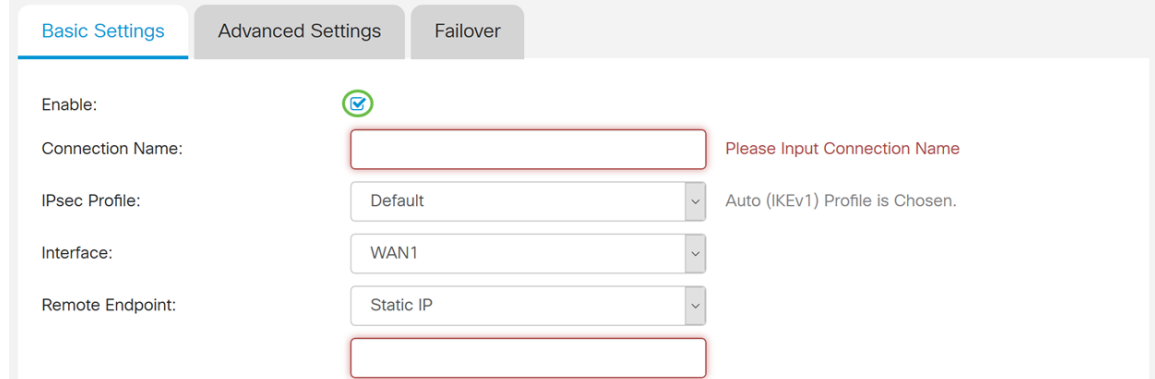

الخطوة 5. أدخل اسم اتصال لنفق VPN. هذا الوصف هو لأغراض مرجعية ولا يجب أن يطابق الاسم المستخدم في الطرف الآخر من النفق.

في هذا المثال، سندخل VPNTest كاسم اتصال لنا.

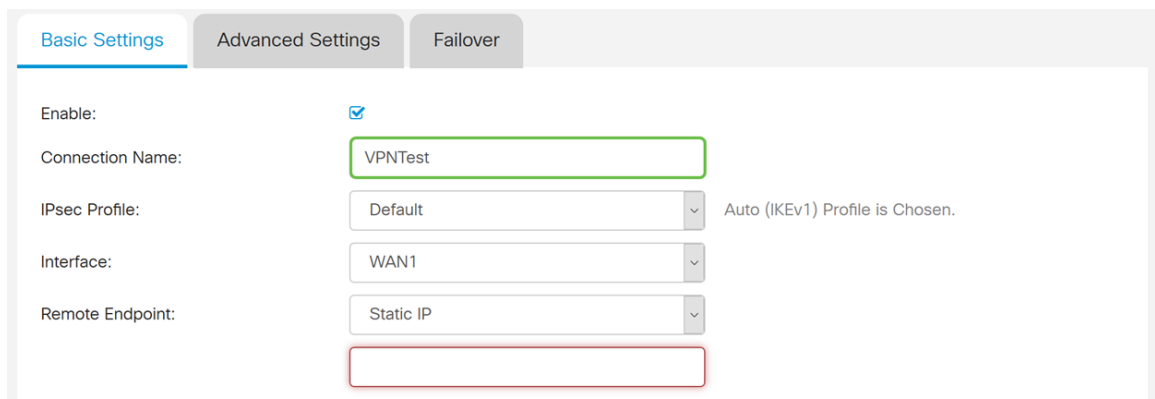

الخطوة .6 حدد ملف تعريف IPsec الذي تريد إستخدامه لشبكة VPN. يعد ملف تعريف IPsec هو التكوين المركزي في IPsec الذي يحدد الخوارزميات مثل التشفير والمصادقة ومجموعة Diffie-Hellman (DH لمفاوضات المرحلة الأولى والمرحلة الثانية.

لمعرفة كيفية تكوين ملف تعريف IPsec باستخدام 2IKEv، الرجاء النقر فوق الارتباط [تكوين ملف تعريف](/content/en/us/support/docs/smb/routers/cisco-rv-series-small-business-routers/Configuring_IKEv2_on_the_RV34x_Series_Router.html) [.RV34x على IKEv2 باستخدام IPsec](/content/en/us/support/docs/smb/routers/cisco-rv-series-small-business-routers/Configuring_IKEv2_on_the_RV34x_Series_Router.html)

ملاحظة: يتوفر خيار إستخدام طرف ثالث (Amazon Web Services أو Microsoft Azure) لملف تعريف IPsec. تم تكوين ملف تعريف IPsec هذا بالفعل باستخدام جميع التحديدات الضرورية التي تحتاج إلى التكوين ل Services Web Amazon أو Azure Microsoft حتى لا تضطر إلى تكوينه. إذا كنت تحاول تكوين شبكة VPN من موقع إلى موقع بين AWS أو Azure إلى موقعك، فستحتاج عندئذ إلى إستخدام المعلومات التي يمنحها لك AWS أو Azure من جانبها واستخدام ملف تعريف IPsec الذي تم تكوينه مسبقا عند تكوين شبكة VPN من موقع إلى موقع على هذا الجانب.

على سبيل المثال، سنقوم بتحديد TestProfile كملف تعريف IPsec الخاص بنا.

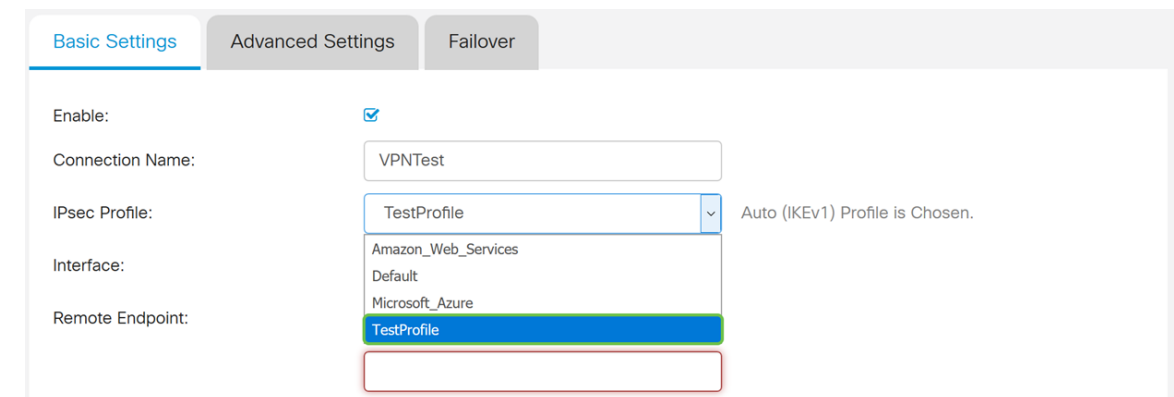

الخطوة 7. في حقل *الواجهة* ، حدد الواجهة المستخدمة للنفق. في هذا المثال، سنستخدم **WAN1** كواجهة لنا.

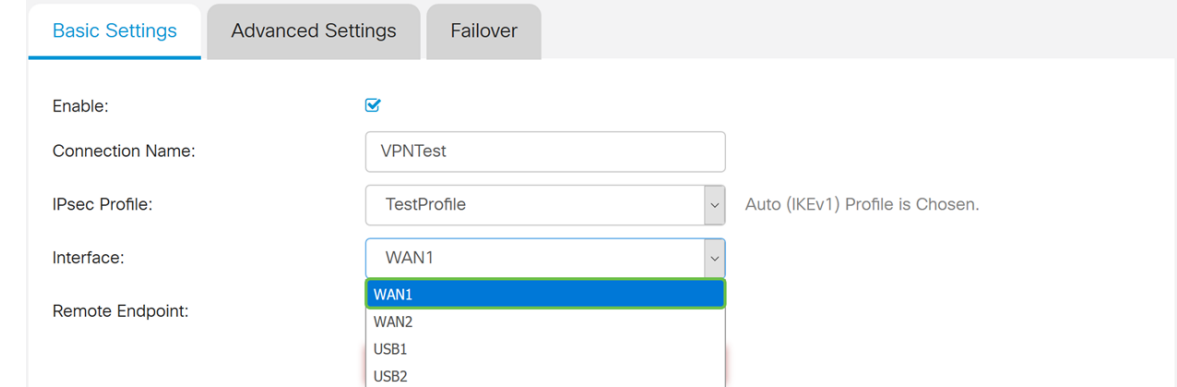

الخطوة .8 حدد إما IP ثابت، اسم المجال المؤهل بالكامل (FQDN(، أو IP الديناميكي لنقطة النهاية البعيدة. أدخل في عنوان IP أو FQDN لنقطة النهاية البعيدة استنادا إلى التحديد الخاص بك.

لقد حددنا IP ثابت ودخلنا في عنوان IP لنقطة النهاية البعيدة الخاصة بنا.

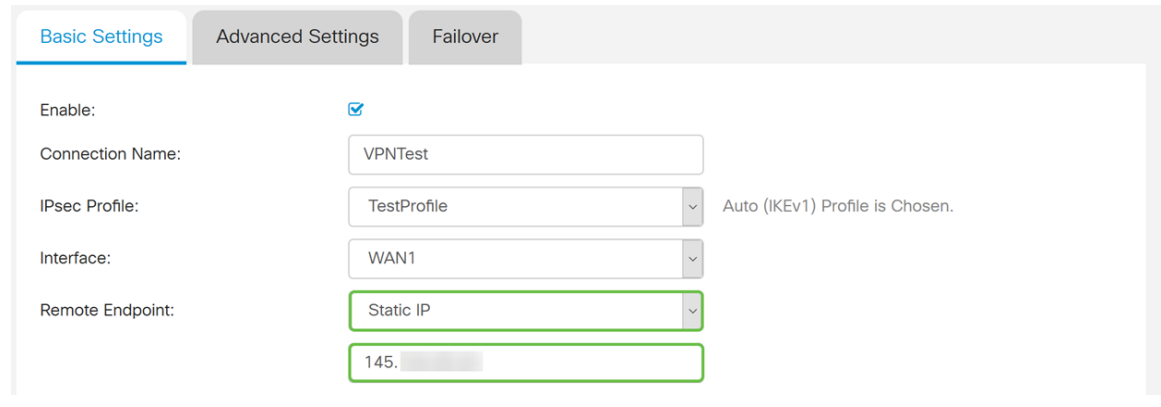

# تكوين أسلوب مصادقة IKE

الخطوة 1. حدد إما **مفتاح مشترك مسبقا** أو **شهادة**.

مفتاح مشترك مسبقا: يقوم نظراء IKE بمصادقة بعضهم البعض عن طريق حساب حزمة مصنعة من البيانات تتضمن المفتاح المشترك مسبقا وإرسالها. يجب أن يشترك كلا النظيرين في نفس المفتاح السري. إذا كان النظير المتلقي قادرا على إنشاء التجزئة نفسها بشكل مستقل باستخدام المفتاح المشترك مسبقا الخاص به، فإنه يصادق النظير الآخر. لا يتم تطوير المفاتيح المشتركة مسبقا بشكل جيد لأنه يجب تكوين كل نظير IPsec باستخدام المفتاح المشترك مسبقا لكل نظير آخر يقوم بإنشاء جلسة عمل معه.

الشهادة: الشهادة الرقمية هي حزمة تحتوي على معلومات مثل هوية حامل الشهادة بما في ذلك اسم أو عنوان IP، الرقم التسلسلي للشهادة، تاريخ انتهاء صلاحية الشهادة، ونسخة من المفتاح العام لحاملها. يتم تعريف تنسيق الشهادة الرقمية القياسي في مواصفات .509X. يحدد الإصدار 3 من .509X بنية البيانات للشهادات. إذا قمت بتحديد شهادة، تأكد من إستيراد شهادتك الموقعة في الإدارة > الترخيص. حدد الشهادة من القائمة المنسدلة لكل من المحلي والبعيد.

بالنسبة لهذا العرض التوضيحي، سنختار المفتاح المشترك مسبقا كطريقة مصادقة IKE.

## **IKE Authentication Method:**

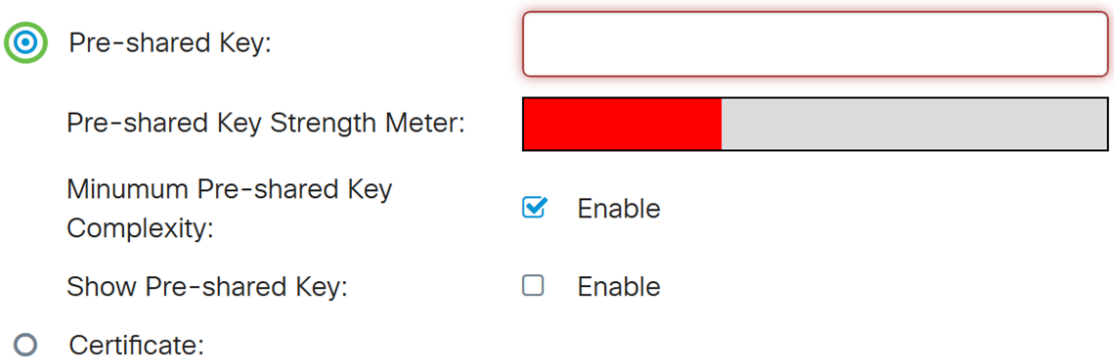

الخطوة 2. في حقل *مفتاح مشترك مسبقا*، أدخل في مفتاح مشترك مسبقا.

ملاحظة: تأكد من أن الموجه البعيد يستخدم نفس المفتاح المشترك مسبقا.

#### **IKE Authentication Method:**

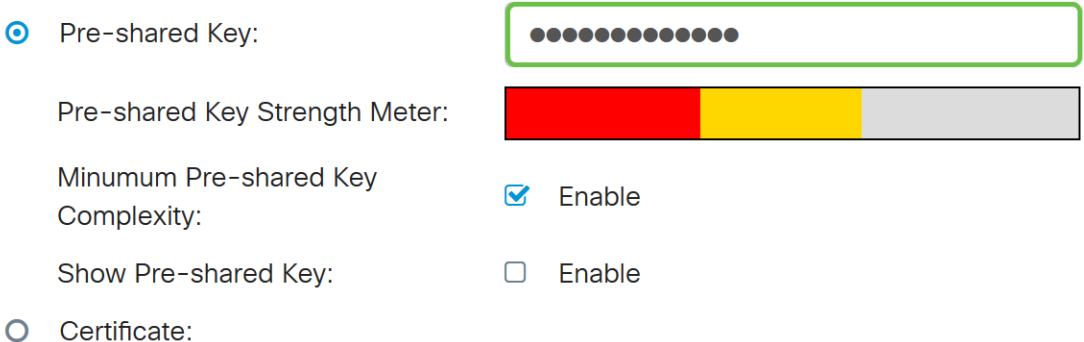

الخطوة 3. يظهر *مقياس شدة المفتاح المشترك مسبقا* قوة المفتاح المشترك مسبقا عبر الأشرطة الملونة. حدد تمكين لتمكين الحد الأدنى لتعقيد المفتاح المشترك مسبقا. يتم التحقق من تعقيد المفتاح المشترك مسبقا بشكل افتراضي. إذا كنت ترغب في عرض المفتاح المشترك مسبقا، فحدد خانة الاختيار **تمكين**.

#### **IKE Authentication Method:**

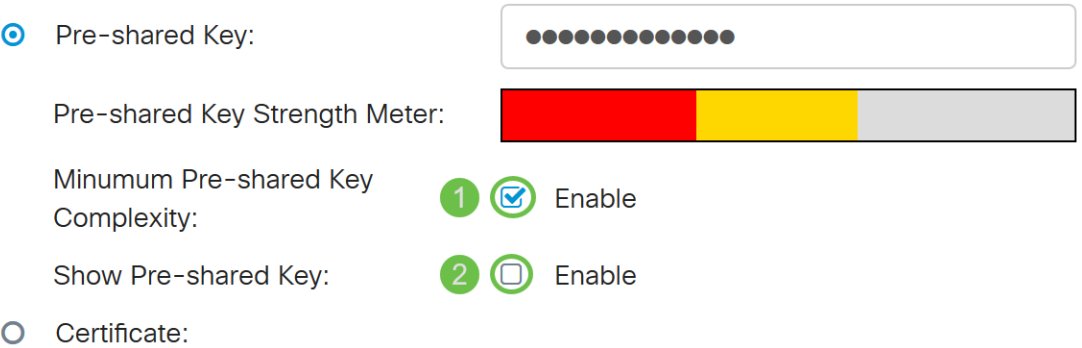

### إعداد المجموعة المحلية

الخطوة .1 حدد IP لشبكة WAN المحلية أو عنوان IP أو FQDN المحلي أو FQDN للمستخدم المحلي من القائمة المنسدلة. أدخل اسم المعرف أو عنوان IP استنادا إلى التحديد الخاص بك. إذا قمت بتحديد IP WAN المحلي، فيجب إدخال عنوان IP WAN الخاص بالموجه لديك تلقائيا.

## Local Group Setup

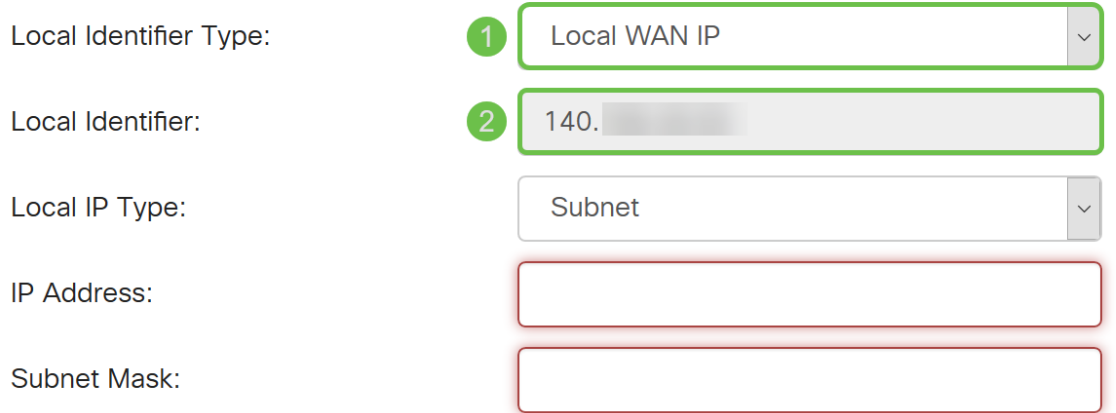

الخطوة .2 بالنسبة لنوع IP المحلي، حدد الشبكة الفرعية أوأحادي أو أي أو مجموعة IP أو واجهة GRE من القائمة المنسدلة.

في هذا المثال، تم إختيار الشبكة الفرعية.

#### Local Group Setup

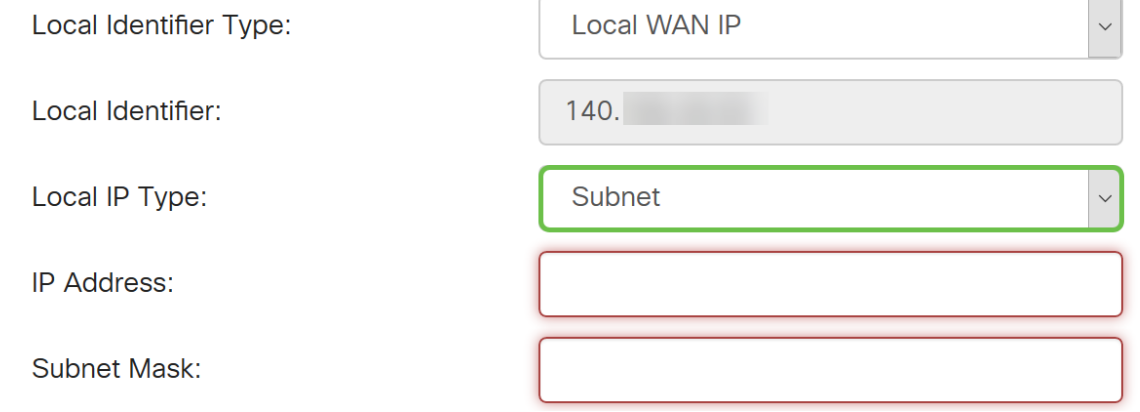

الخطوة 3. دخلت العنوان من الأداة أن يستطيع استعملت هذا نفق. ثم أدخل قناع الشبكة الفرعية.

بالنسبة لهذا العرض التوضيحي، سندخل 192.168.2.0 كعنوان IP محلي لنا و255.255.255.0 لقناع الشبكة الفرعية.

#### Local Group Setup

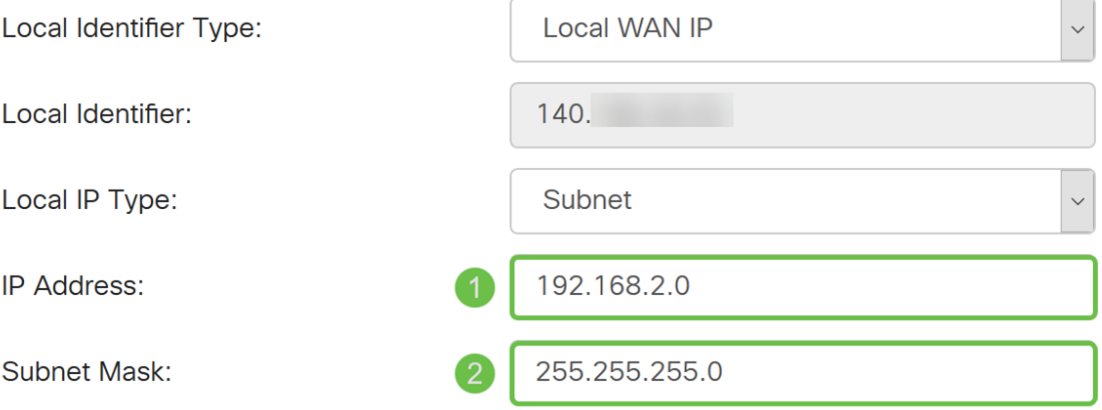

#### إعداد المجموعة البعيدة

الخطوة .1 حدد IP لشبكة WAN البعيدة أو FQDN البعيدة أو FQDN للمستخدم البعيد من القائمة المنسدلة. أدخل اسم المعرف أو عنوان IP استنادا إلى التحديد الخاص بك.

تم تحديد IP لشبكة WAN البعيدة كنوع المعرف البعيد وأدخلنا في عنوان IP الخاص بالموجه البعيد.

## **Remote Group Setup**

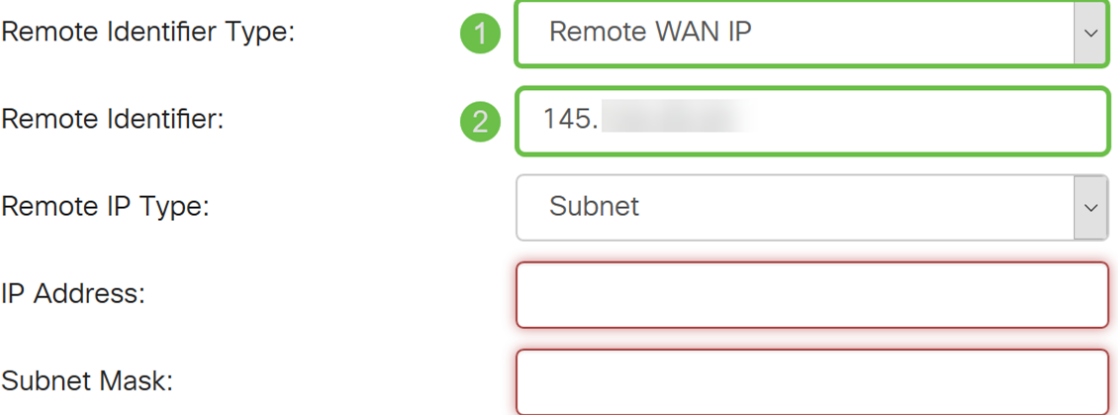

الخطوة 2. حدد الشبكة الفرعية، **أحادية، أي، مجموعة IP** من القائمة المنسدلة **نوع IP البعيد**.

في هذا المثال، سنختار الشبكة الفرعية.

ملاحظة: إذا كنت قد حددت مجموعة IP كنوع IP البعيد الخاص بك، ستظهر نافذة منبثقة لإنشاء مجموعة IP جديدة.

#### Remote Group Setup

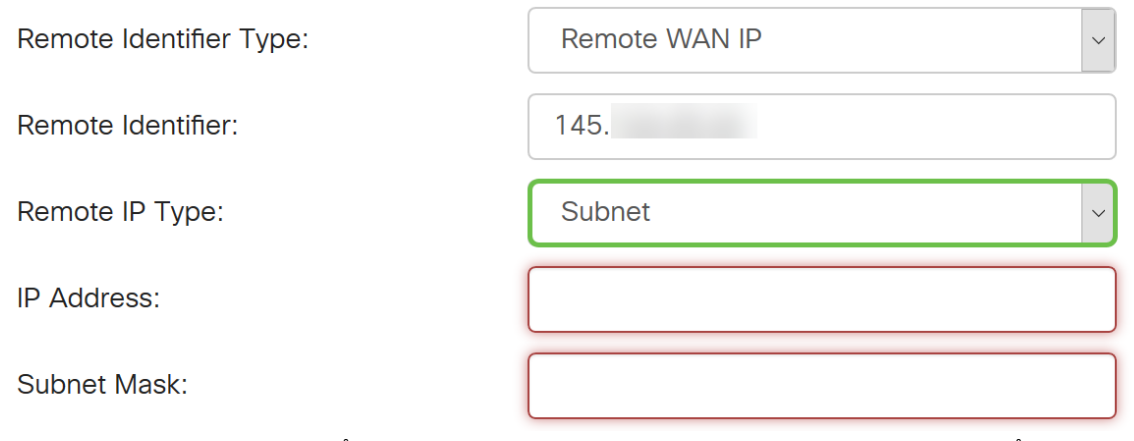

الخطوة .3 أدخل عنوان IP وقناع الشبكة الفرعية للجهاز الذي يمكن أن يستخدم هذا النفق.

لقد دخلنا 10.1.1.0 لعنوان IP المحلي البعيد الذي يمكن أن يستخدم هذا النفق وقناع الشبكة الفرعية .255.255.255.0

### **Remote Group Setup**

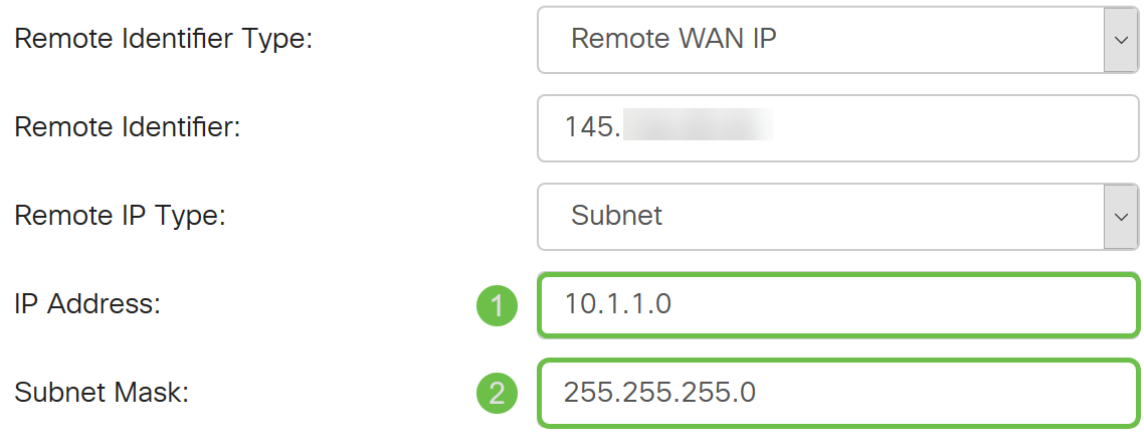

الخطوة 4. انقر فوق **تطبيق** لإنشاء اتصال VPN جديد من موقع إلى موقع.

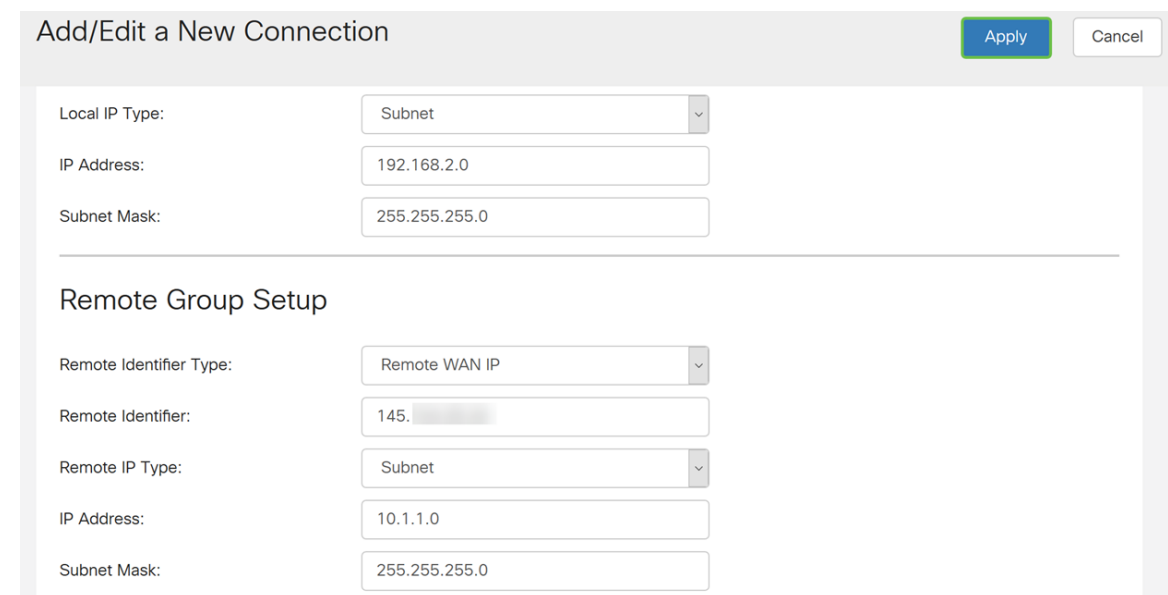

توجد جميع التكوينات التي قمت بإدخالها على الموجه في ملف التكوين الجاري تشغيله والذي يكون متطايرا ولا يتم الاحتفاظ به بين عمليات إعادة التمهيد.

الخطوة 5. في أعلى الصفحة، انقر فوق الزر **حفظ** للتنقل إلى *إدارة التكوين* لحفظ التكوين الجاري تشغيله إلى تكوين بدء التشغيل. الغرض من ذلك هو الاحتفاظ بالتكوين بعد إعادة التمهيد.

Consider Consider the Constant of Constant of Constant Constant Constant Constant Constant Constant Constant Constant Constant Constant Constant Constant Constant Constant Constant Constant Constant Constant Constant Const

alulu RV340-router44652C  $\epsilon$ 

الخطوة 6. في إدارة التكوين، تأكد من أن *المصدر* **يشغل التكوين** وأن *الوجهة* هي تكوين بدء التشغيل. ثم اضغط على **تطبيق** لحفظ التكوين الجاري تشغيله إلى تكوين بدء التشغيل. سيحتفظ ملف تكوين بدء التشغيل الآن بجميع التكوينات بعد إعادة التمهيد.

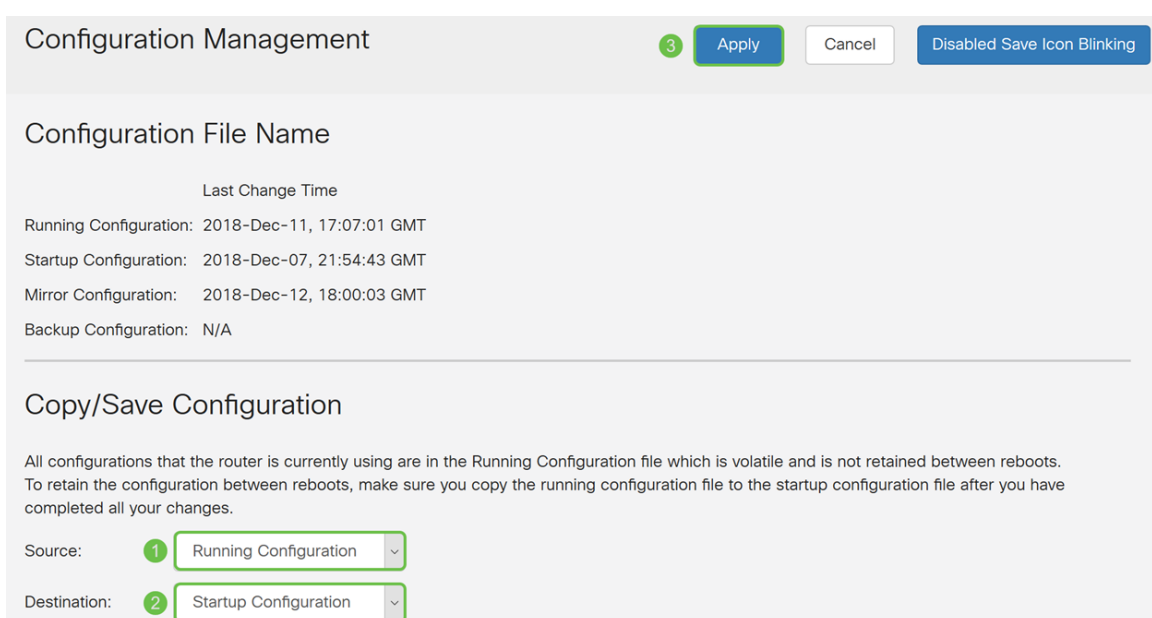

# القرار

يجب عليك الآن إضافة اتصال VPN جديد من موقع إلى موقع للموجه المحلي لديك بنجاح. ستحتاج إلى تكوين الموجه عن بعد (الموجه B (باستخدام المعلومات العكسية. ةمجرتلا هذه لوح

ةي الآلال تاين تان تان تان ان الماساب دنت الأمانية عام الثانية التالية تم ملابات أولان أعيمته من معت $\cup$  معدد عامل من من ميدة تاريما $\cup$ والم ميدين في عيمرية أن على مي امك ققيقا الأفال المعان المعالم في الأقال في الأفاق التي توكير المالم الما Cisco يلخت .فرتحم مجرتم اهمدقي يتلا ةيفارتحالا ةمجرتلا عم لاحلا وه ىل| اًمئاد عوجرلاب يصوُتو تامجرتلl مذه ققد نع امتيلوئسم Systems ارامستناء انالانهاني إنهاني للسابلة طربة متوقيا.